# **FREEDOM KEYS**

DOCUMENTATION ADMINISTRATION

# 1 - PRÉPARATION DES PHOTOS

- Utiliser PhotoFiltre ([télécharger](https://www.01net.com/telecharger/multimedia/photo_numerique/photofiltre.html) ici)
- Ouvrir la photo que l'on souhaite modifier (CTRL + O)
- Copier cette photo  $(CTRL + A \rightarrow CTRL + C)$
- Créer un nouveau fichier (CTRL + N) puis puis indiquer **1200 px de largeur et de longueur** :

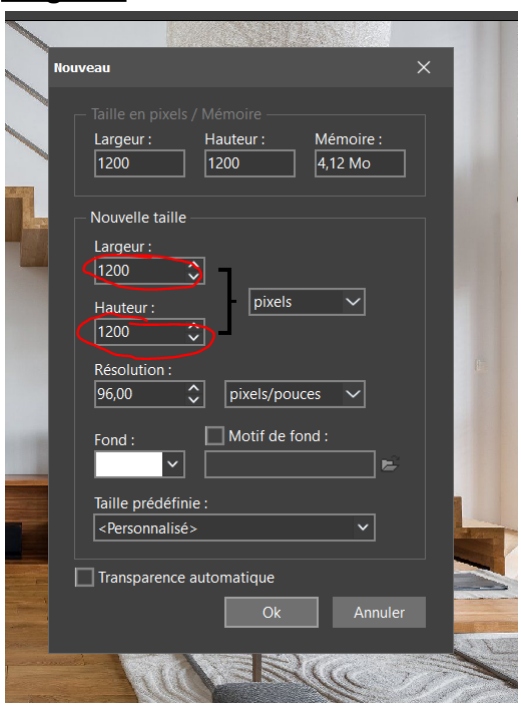

- Coller dans ce nouveau fichier l'image copiée (CTRL + V)
- Quand l'image apparait, la déplacer pour la placer comme voulu

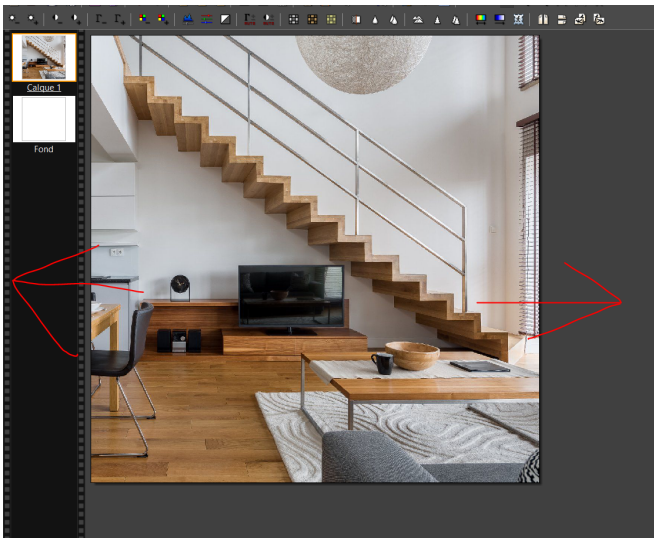

- ouvrir **watermark.png** (CTRL + O)
- copier la watermark  $(CTRL + A \rightarrow CTRL + C)$
- coller la watermark **sur la photo de l'appartement** (CTRL + V) :

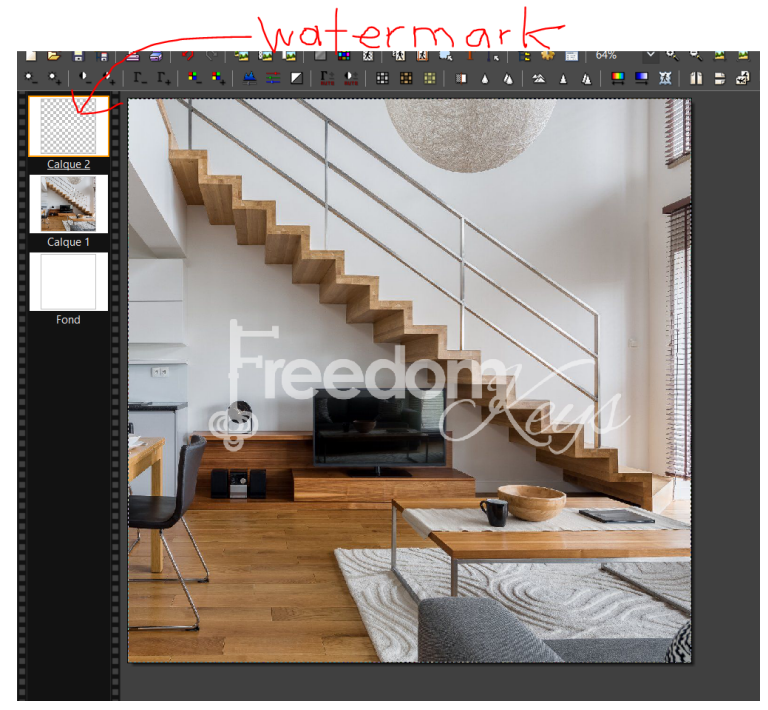

- sauver l'image créée (CTRL + S)

# 2 - CONNEXION

Allez à <https://freedomkeys.fr/admin> puis saisir les identifiants :

identifiant : **alexandra.cianni81@gmail.com** mot de passe : (*vous a été envoyé par SMS*)

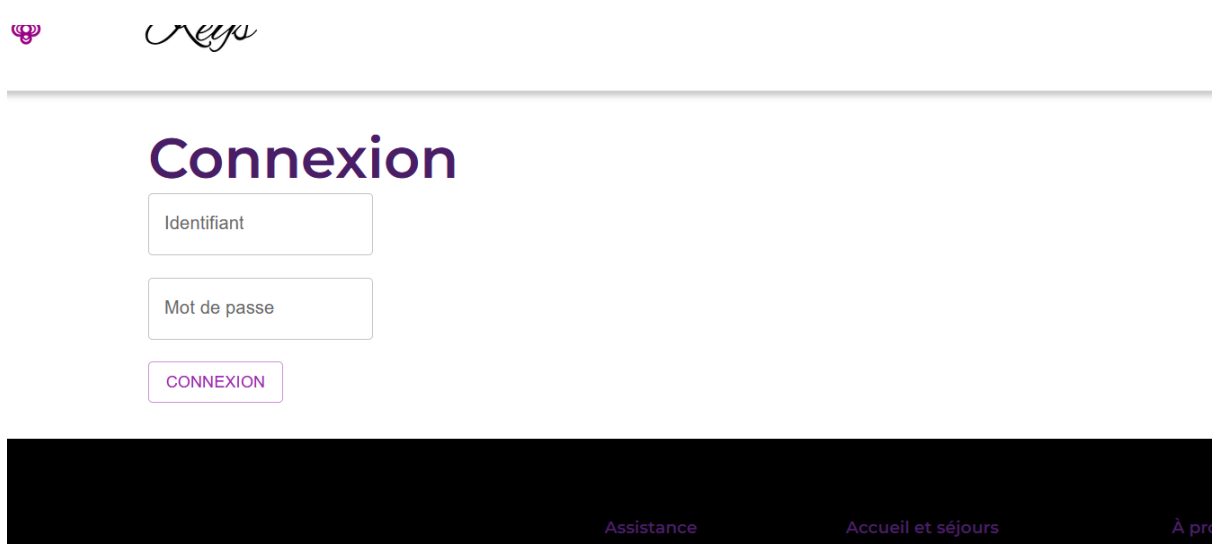

Une fois les identifiants correctement renseignés vous serez redirigée vers l'accueil d'administration.

# 3 - CONSULTATION

Vous arriverez sur le menu de gestion avec entre autres :

- **- en rouge** voir le logement
- **- en bleu** afficher / masquer le logement des résultats publics
- **- en jaune** modifier le logement en question

## **A** Logements

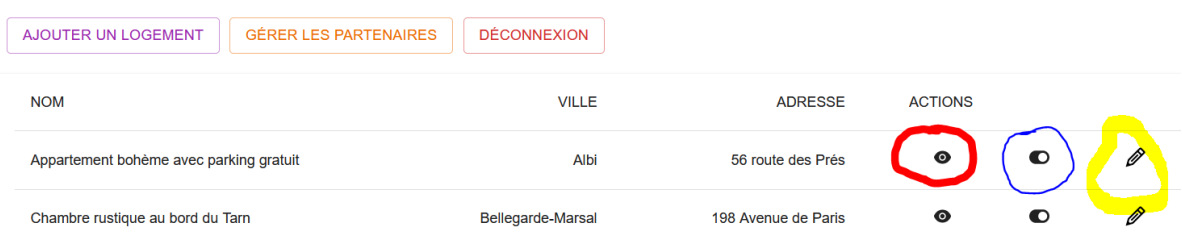

#### En cliquant sur **GÉRER LES PARTENAIRES** :

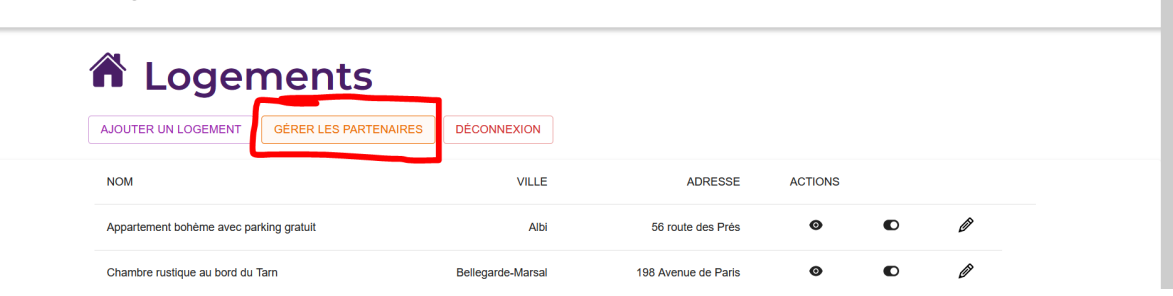

Vous arriverez sur une interface similaire, cette fois dédiée aux partenaires. Le principe est le même que pour les logement, vous pouvez voir, afficher/masquer et modifier un logement :

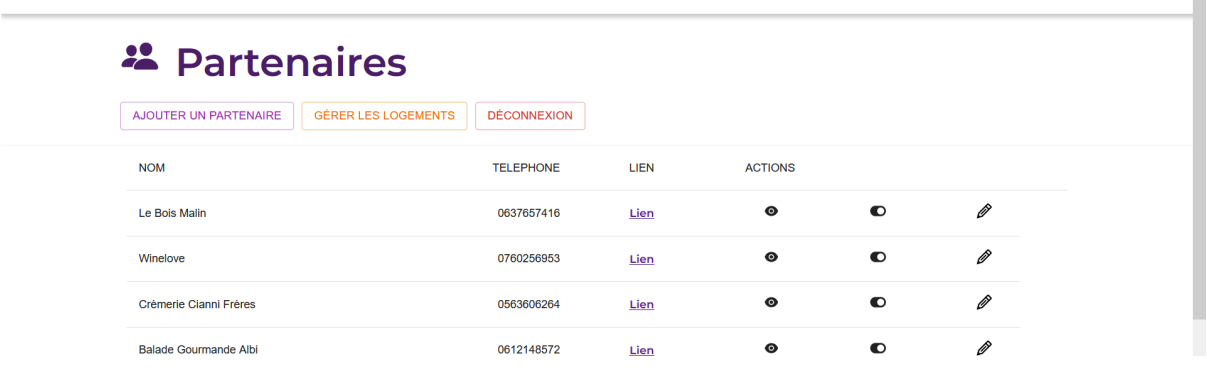

# 4 - AJOUTER UN LOGEMENT

Dans la rubrique **Logements**, cliquez sur **Ajouter un logement** :

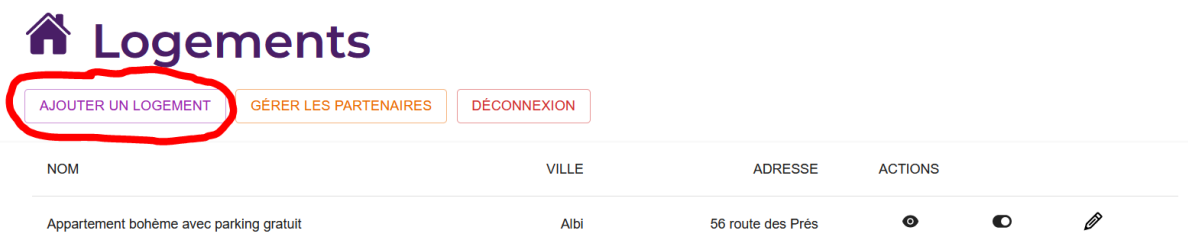

Vous arriverez sur le formulaire d'ajout, remplissez d'abord les champs des **Informations du logement :**

⚠️**Pensez bien à choisir si le logement est de type Location ou Day Use :**

#### Ajouter un logement

Informations du logement

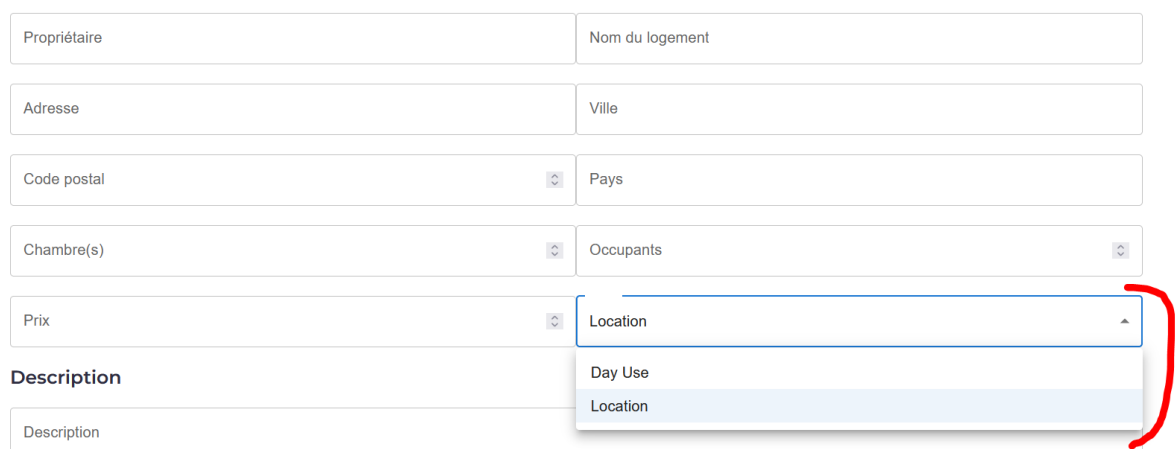

Ensuite saisissez la description et les différents liens des annonces du logement : ⚠️**Pour les liens : laissez bien le champ vide si vous n'avez pas de lien à y mettre !**

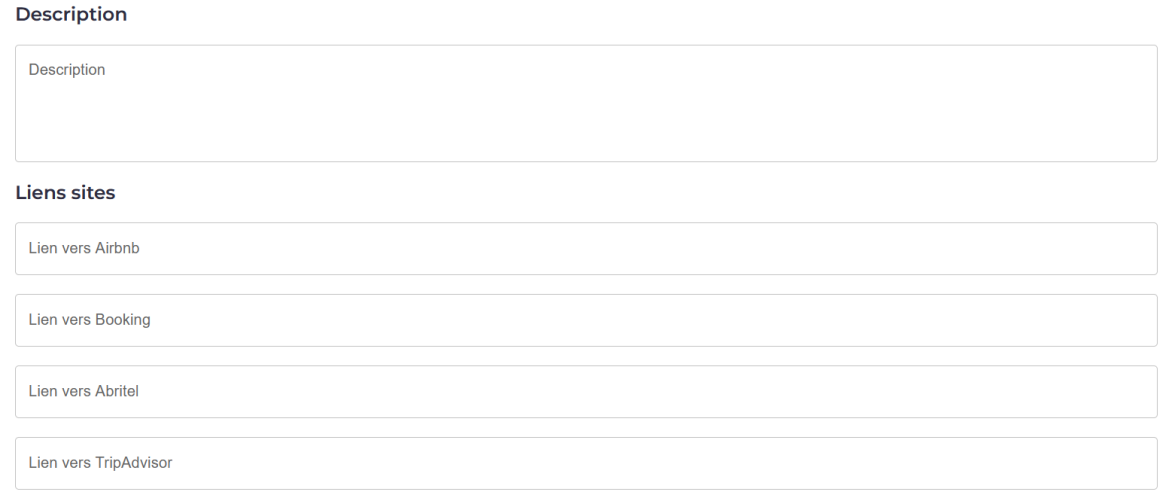

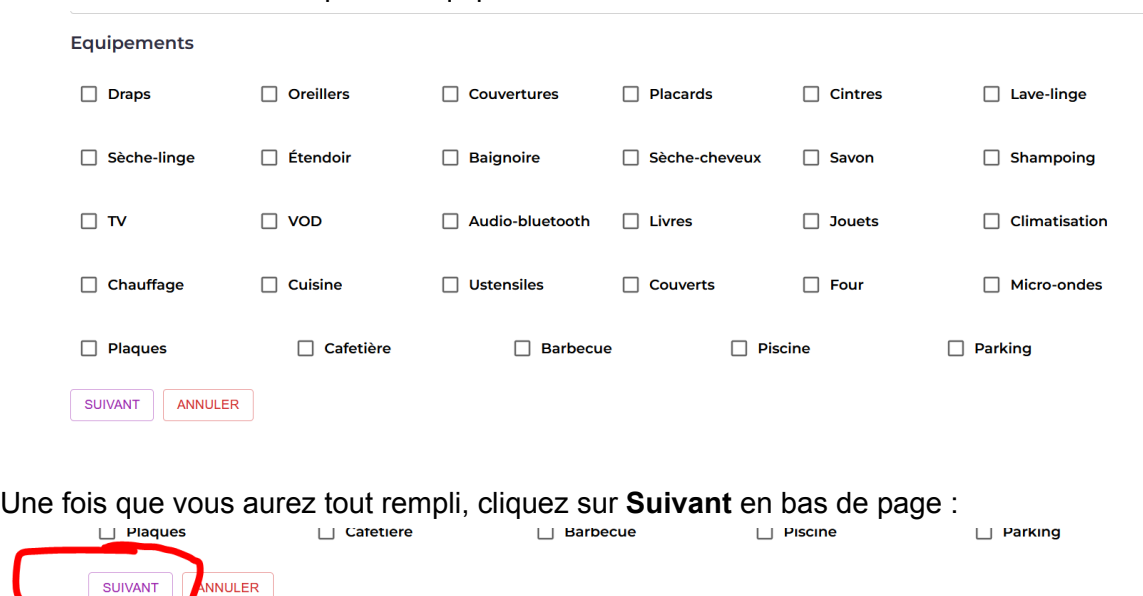

Vous allez pouvoir ajouter des photos, cliquez sur le bouton **Parcourir** :

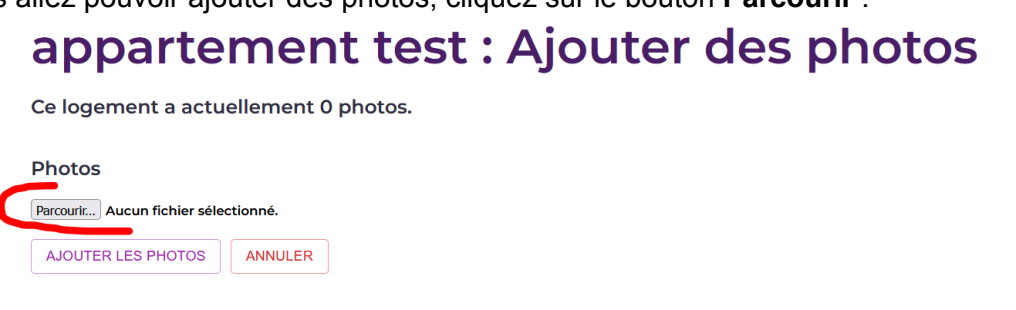

Choisissez les photos que vous voulez ajouter, puis cliquez sur **Ajouter les photos** :

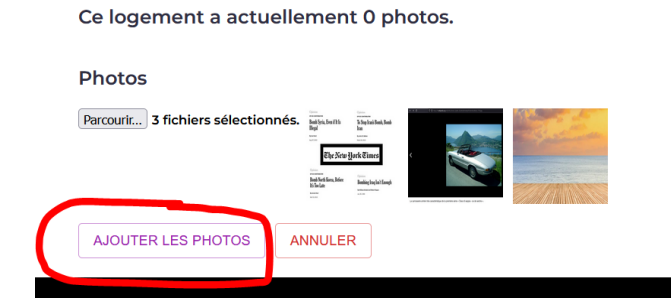

Et enfin vous terminerez par les équipements :

SUIVANT

Vous serez ensuite redirigée vers la page des logements, le logement ajouté apparaissant en bas de page :

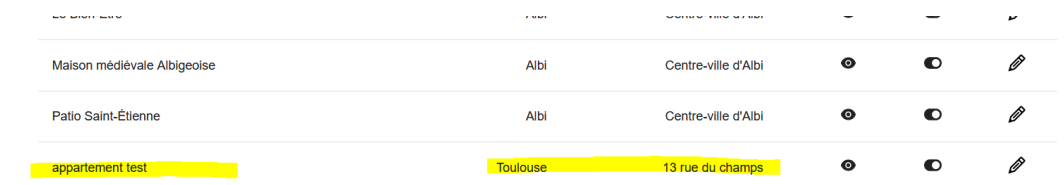

# 5 - MODIFIER UN LOGEMENT

Dans la liste des logements, cliquez sur le **Crayon** correspondant au logement que vous souhaitez modifier :

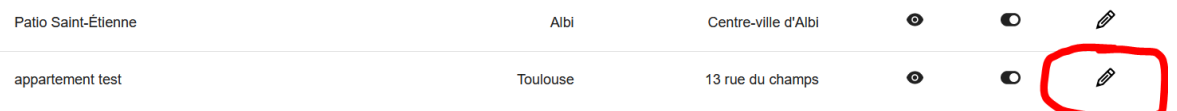

**Deux choix s'offrent à vous :**

## 5.1 - Modifier les informations

Restez sur la page ouverte et modifiez les champs et/ou équipements souhaités : ⚠️**Toute modification est définitive, ne vous précipitez pas !**

### Modifier un logement

Logement : appartement test

MODIFIER LES PHOTOS DE CE LOGEMENT ATTENTION ! Les champs ci-dessous sont remplis avec les informations du logement. Si vous les modifiez, les valeurs actuelles seront perdues !

Informations du logement

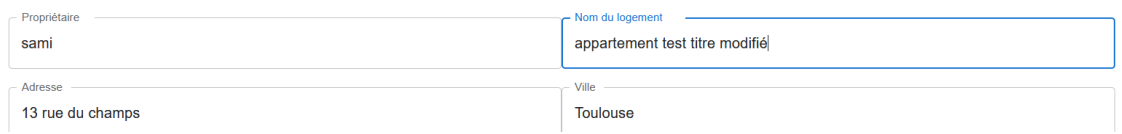

Une fois faites, enregistrez vos modifiications avec le bouton **Modifier** en bas de page :

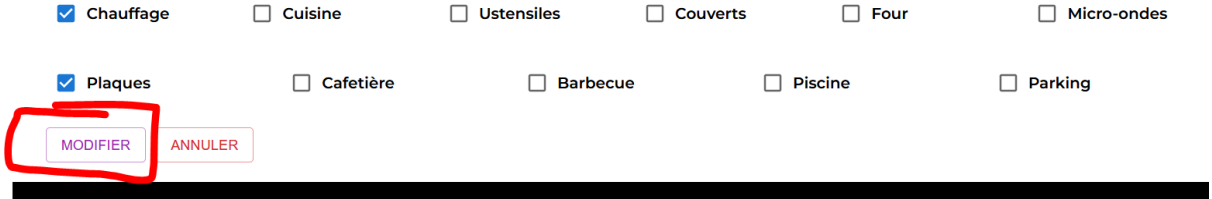

Vous serez à nouveau redirigée vers la liste des logements (ici on peut voir que le titre a été correctement modifié) :

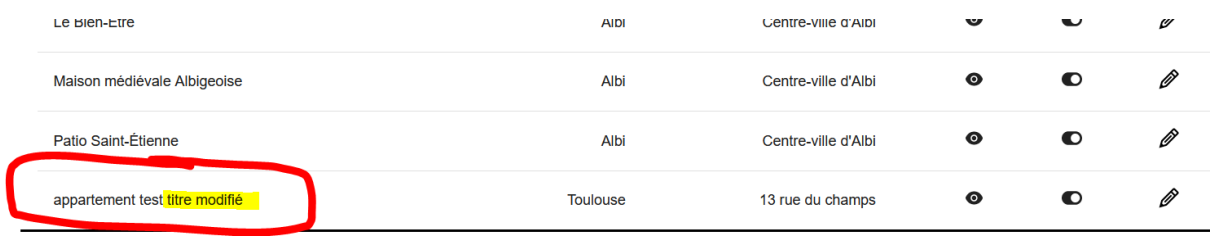

## 5.2 Modifier les photos

Dans ce cas, arrivée sur la page de modification (depuis la liste des logements) cliquez sur **Modifier les photos de ce logement** :

#### **MOQIFIER UN IOGEMENT**

Logement : appartement test titre modifié

MODIFIER LES PHOTOS DE CE LOGEMENT l<br>Iplis avec les informations du logement. Si vous les modifiez, les valeurs actuelles seront perdues ! Informations du logement

Vous pouvez déjà supprimer les photos en place en cliquant sur l'icône de **Corbeille** présente sur chacune d'elles :

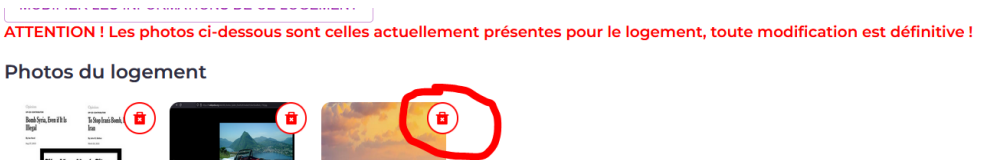

Vous pouvez aussi ajouter des photos. La procédure est la même qu'à la création du logement, cliquez sur **Parcourir** :

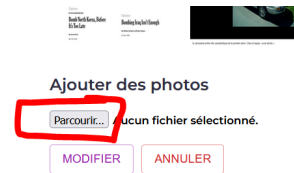

Choisissez les photos à ajouter puis cliquez sur **Modifier** :

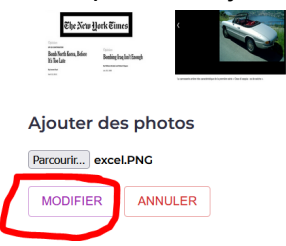

Une fois ajoutées, vous serez à nouveau redirigée vers la liste des logements.

# 6 - MASQUER UN LOGEMENT

ℹ️ **Il est préférable de masquer et non supprimer un élément, en cas d'archivage ou de réactivation ultérieure par exemple.**

Dans la liste des logements cliquez sur l'icône **interrupteur** pour en masquer un :

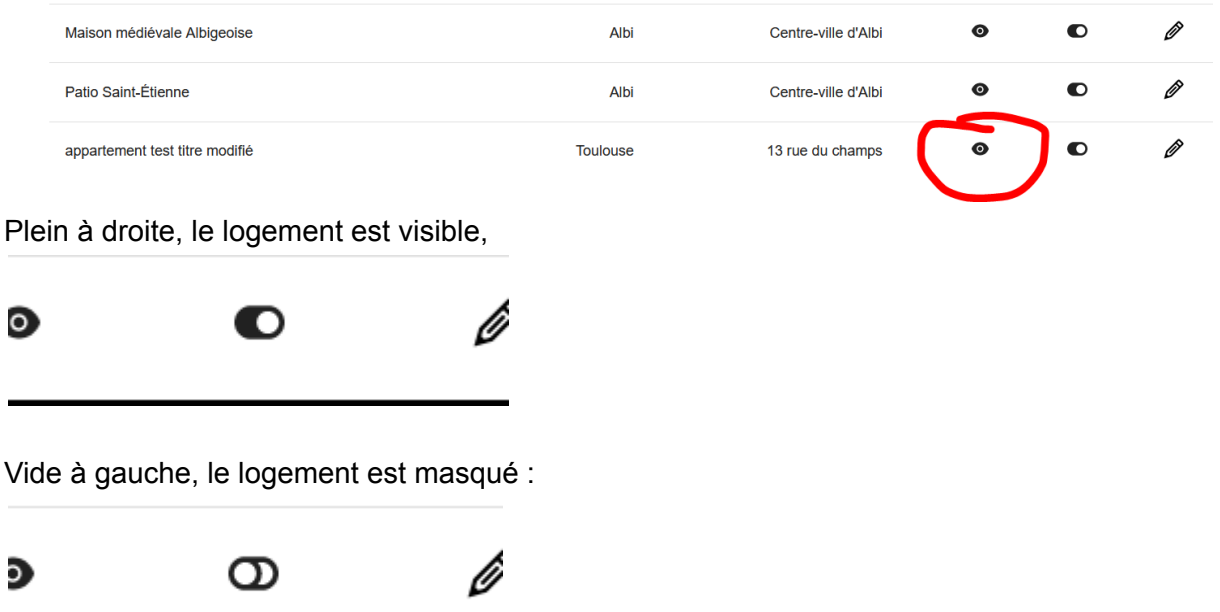

# 7 - AJOUTER UN PARTENAIRE

Si vous êtes sur la page des logements, cliquez sur **Gérez les partenaires** :

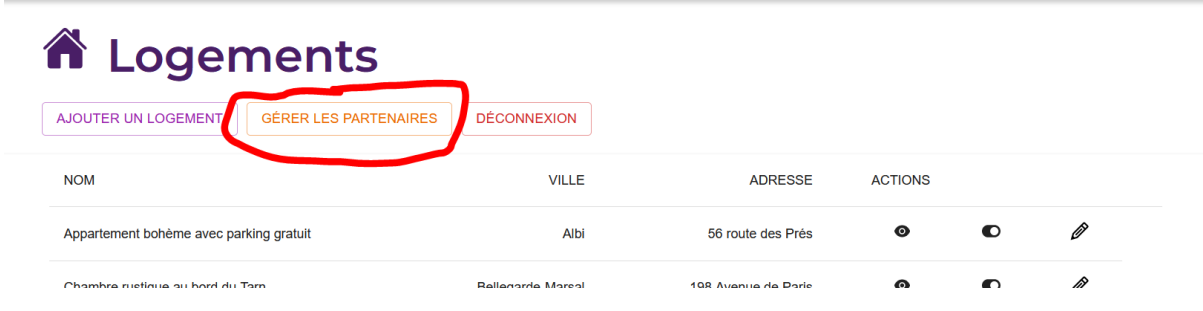

Vous arriverez sur cette page, cliquez sur **Ajouter un partenaire** :

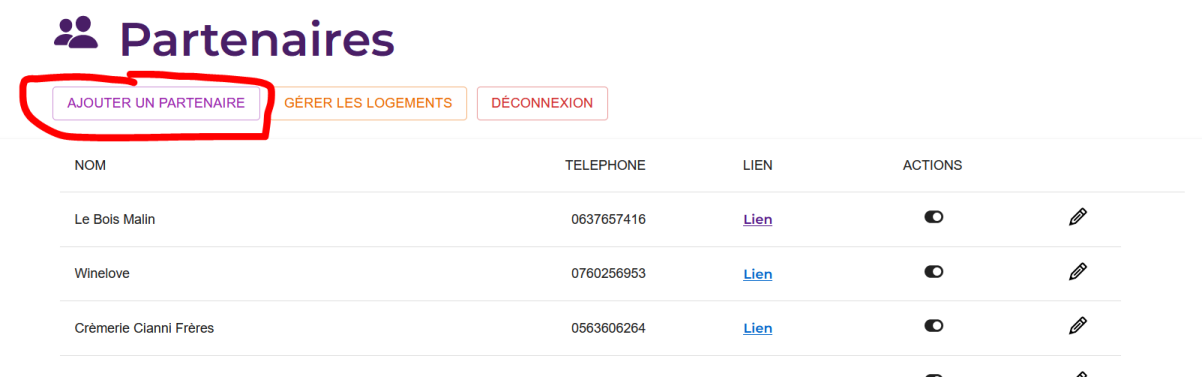

Remplissez les différents champs puis cliquez sur **Suivant** :

#### Ajouter un partenaire

Informations du partenaire

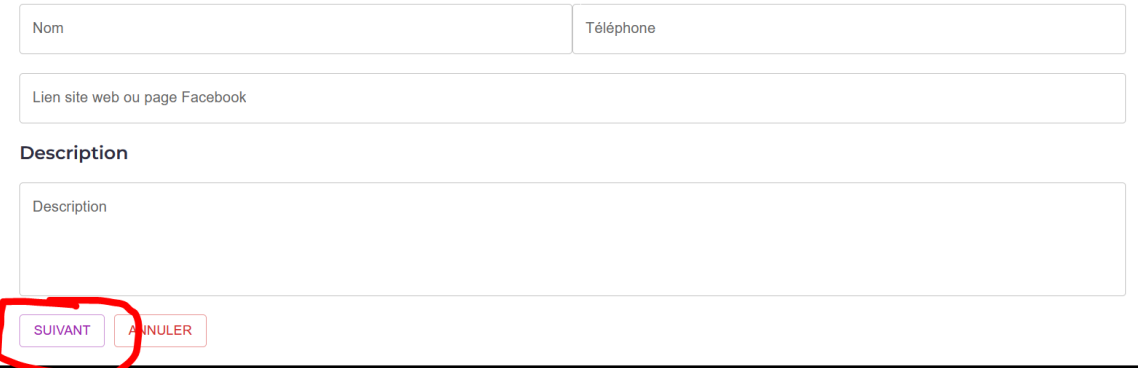

Cliquez sur **Parcourir** pour ajouter une photo :

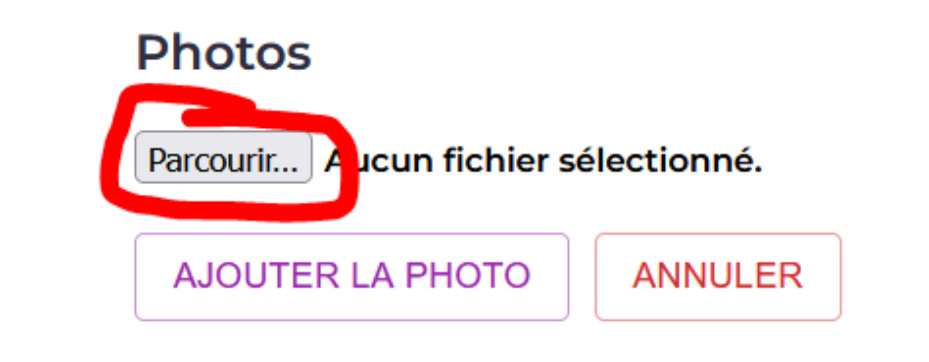

Une fois choisie, cliquez sur Ajouter la photo :<br> **SHITTIL : AJOULEI UITE PITOLO** 

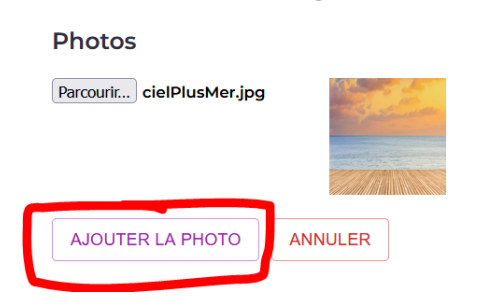

Le partenaire choisi apparaitra bien en fin de liste :

AJOUTER UN PARTENAIRE | GÉRER LES LOGEMENTS | DÉCONNEXION |

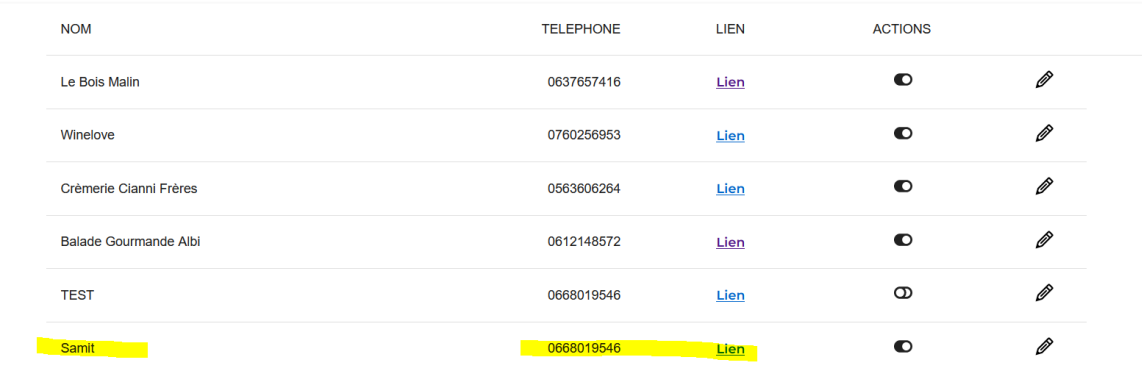

## 8 - MODIFIER UN PARTENAIRE

Dans la liste des partenaires, cliquez sur le **crayon** pour en modifier un :

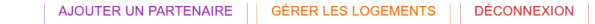

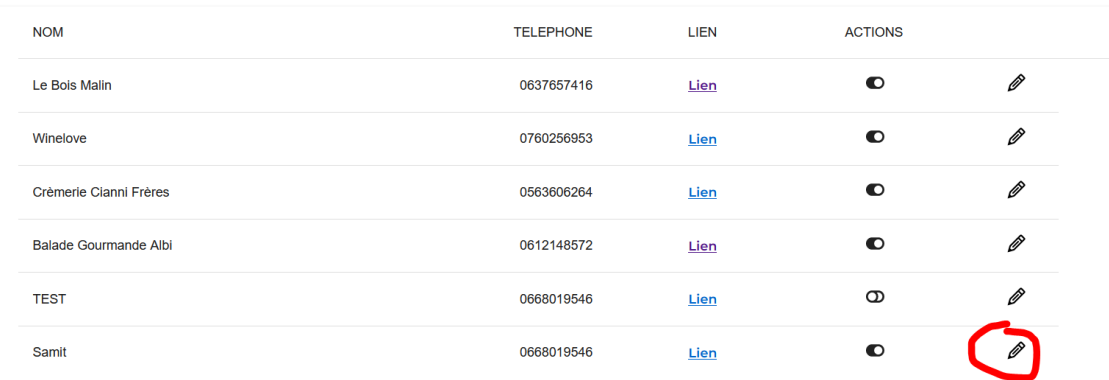

Vous arriverez sur le formulaire de modification, modifiez les champs voulou puis cliquez sur **Modifier** :

ATTENTION ! Les champs ci-dessous sont remplis avec les informations du logement. Si vous les modifiez, les valeurs actuelles seront perdues !

Informations du partenaire

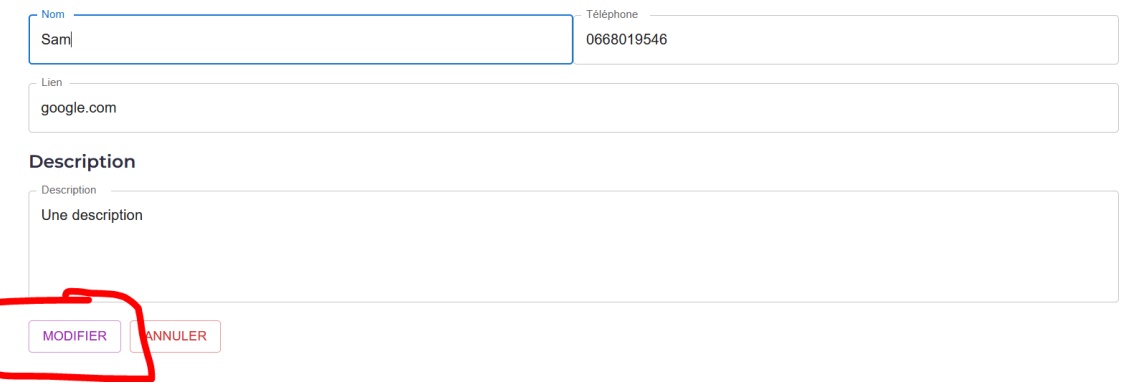

Vous reviendrez ensuite sur la liste des partenaires (notez ci-dessous le nom qui a changé) :

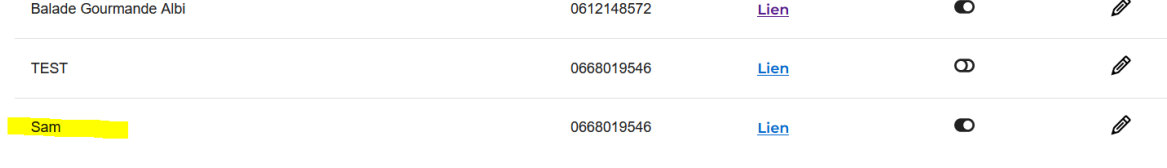

## 8 - MASQUER UN PARTENAIRE

ℹ️ **Il est préférable de masquer et non supprimer un élément, en cas d'archivage ou de réactivation ultérieure par exemple.**

Dans la liste des partenaires cliquez sur l'icône **interrupteur** pour en masquer un :

D

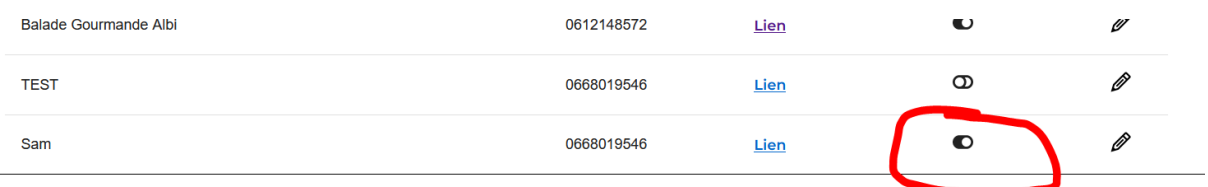

a

Ô

Plein à droite, le logement est visible,

ien

Vide à gauche, le logement est masqué :

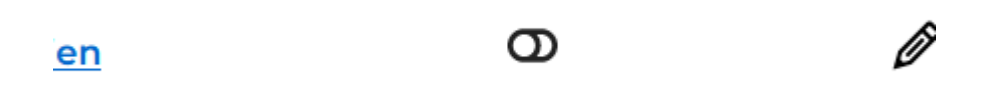

ç,